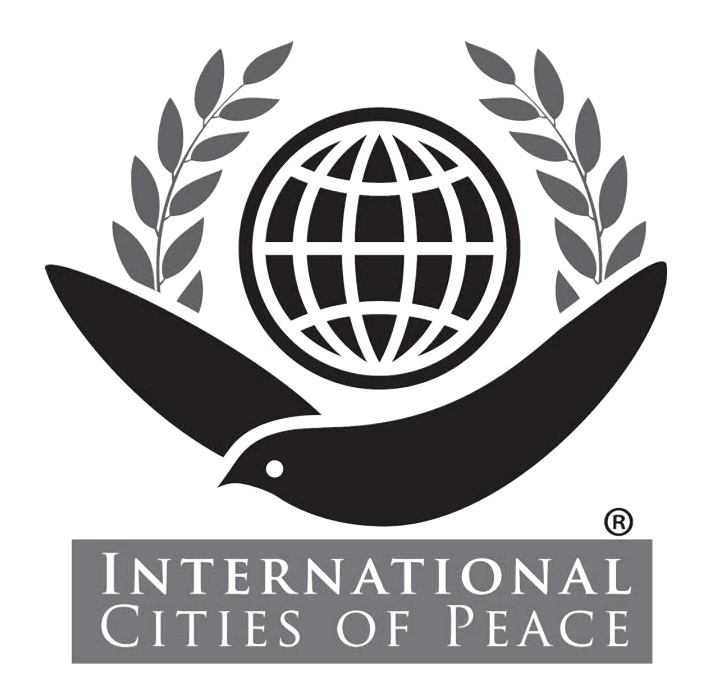

# **NOW... to Setup Your ICP Collaborative Workspace**

*As a Valued Liaison or Facilitator for International Cities of Peace, you received an Invitation to join the ICP Collaborative Workspace.* 

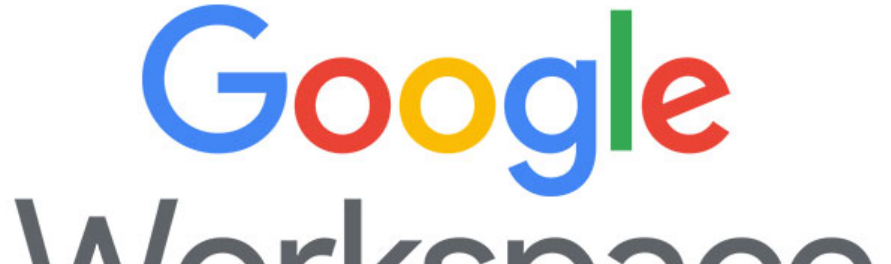

# Workspace MEADE

*Now you can connect with people around the world, access tools, learn new skills, upload to shared storage, and utilize all the great Google creative Apps, such as Docs, Forms, Sheets, Slides, Calendar, and more -- all in a secure and globally collaborative environment.*

# *TABLE OF CONTENTS:*

## *Page Content*

## 20 Frequently Asked Questions 21 **ICP Training Packages** 22 Bookmark the Workspace!

- 3 Here's How to Get Started! 4 Signing In page 4 5 Accepting Terms 6 Personal Home Page 7 Language/Zone Settings 8 Personalize Your Page 9 Google Tools and Resources 10 Your Gmail Account 11 Personal and Workspace Calendars 12 Personal Drive and Shared Storage 13 Join a Group 14 Chat or Video Conference 15 Add Personal Contacts 16 Upload Your Action Plan 18 Explore Other Google Tools 19 Collaborate
	-

## *The Workspace is detailed because there is so much potential for peacemaking!*

# **Here's How to Get Started!**

- **Ask to Join, if you haven't already: info@icpworkspace.org**
- **• Receive your Invitation by email. Click on the "Sign In" button.**

**Google Workspace** 

Welcome to your new Google Account for Cities of Peace, Inc.

Hello,

You have a new Google Account with the Cities of Peace, Inc. organization.

Sign in to your Google Account to access the Google services your organization provides. If your organization has Google Workspace, Google services may include business-grade versions of Google Drive, Gmail, and other Google services you can use to collaborate with your team.

Your username: test1@icpworkspace.org Password: Click Sign in below to set your password and sign in. To keep your account secure, follow these password guidelines. Sign in

© 2021, Cities of Peace, Inc. 080821-01 4

**• You can use your standard Browser (Firefox, Safari, etc.) or use Chrome from Google. Definitely your choice.**

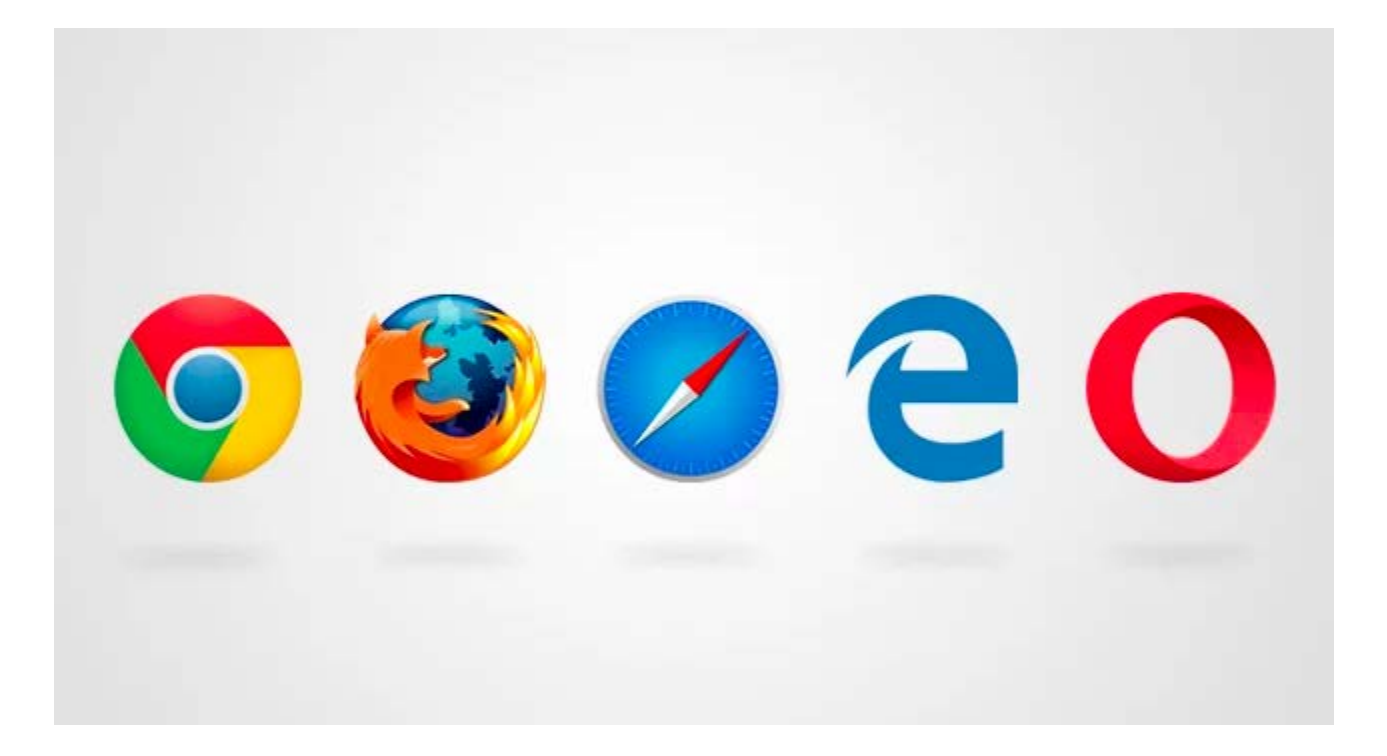

**• You will probably be requested to Sign In as well as Accept Terms of Service. Choose a password you can remember (and write down) and also one that is strong and secure.**

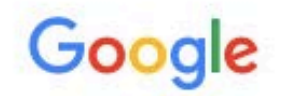

Change password

Learn more about choosing a smart password

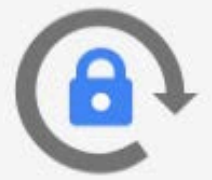

Create a new, strong password that you don't use for other websites.

**Create password** 

Confirm password

**Change password** 

### • You can "Accept" the terms and get started.

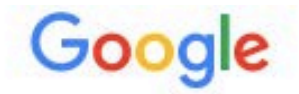

Welcome to your new account

Welcome to your new account: test.one@internationalcitiesofpeace.org. Your account is compatible with many Google services, but your internationalcitiesofpeace.org administrator decides which services you may access using your account. For tips about using your new account, visit the Google Help Center.

When you use Google services, your domain administrator will have access to your test.one@internationalcitiesofpeace.org account information, including any data you store with this account in Google services. You can learn more here, or by consulting your organization's privacy policy, if one exists. You can choose to maintain a separate account for your personal use of any Google services, including email. If you have multiple Google accounts, you can manage which account you use with Google services and switch between them whenever you choose. Your username and profile picture can help you ensure that you're using the intended account.

If your organization provides you access to the Google Workspace core services, your use of those services is governed by your organization's Google Workspace agreement. Any other Google services your administrator enables ("Additional Services") are available to you under the Google Terms of Service and the Google Privacy Policy. Certain Additional Services may also have service-specific terms. Your use of any services your administrator allows you to access constitutes acceptance of applicable service-specific terms.

Click "Accept" below to indicate that you understand this description of how your test.one@internationalcitiesofpeace.org account works and agree to the Google Terms of Service and the Google Privacy Policy.

**Accept** 

• The email we sent you to join

(firstname.lastname@icpworkspace.org) will be available to those others our private ICP Workspace in order to encourage collaboration and information flow. You can connect to leaders

# around the globe!

**• Now you'll come to your personal Home screen Dashboard with all the tools and connectivity resources available:**

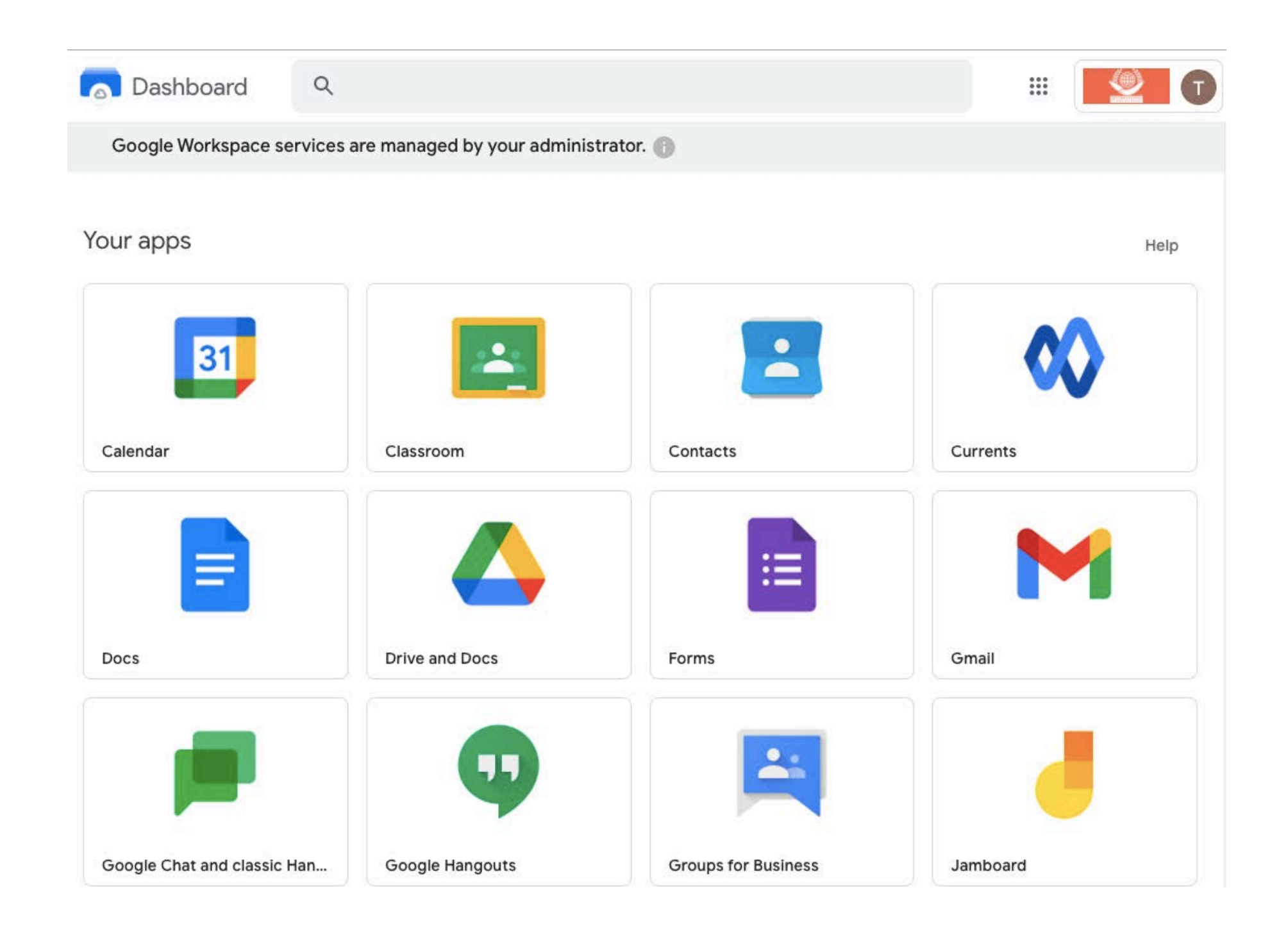

# **• Go to "Settings" to choose your language and time zone.**

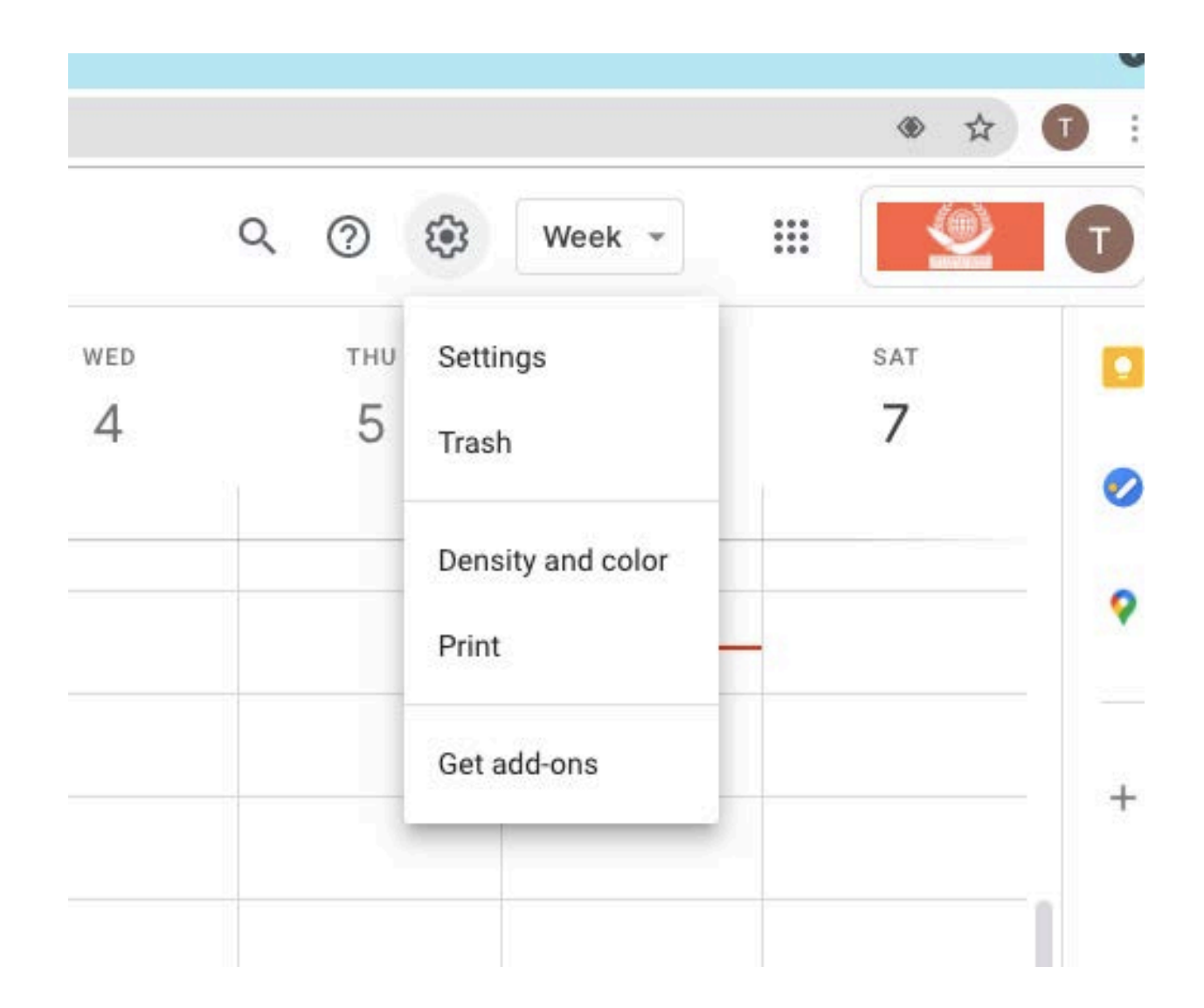

#### $\leftarrow$  Settings

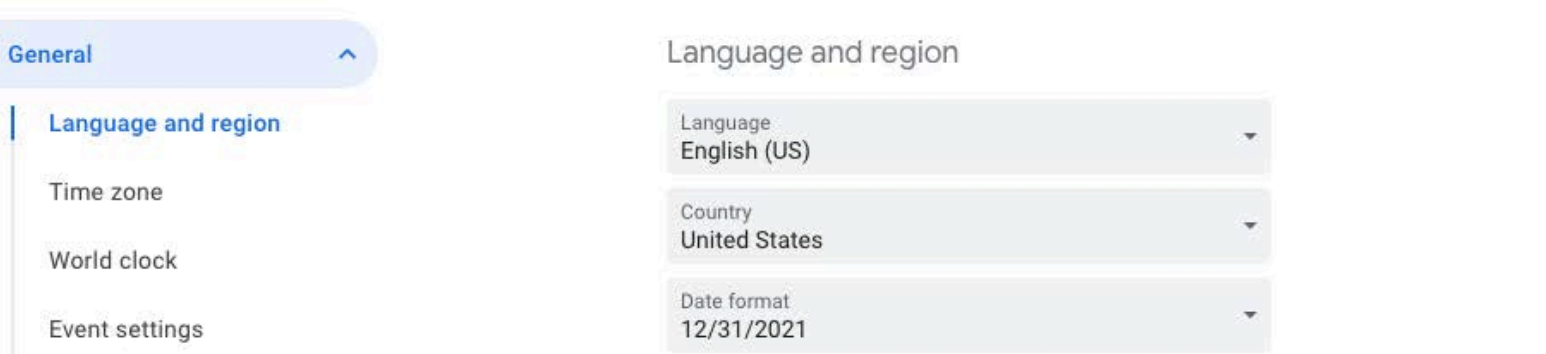

Notification settings View options Events from Gmail **Working Hours** Main work location Keyboard shortcuts Offline Add calendar  $\ddot{\phantom{1}}$ Import & export

Time format 1:00pm Time zone Display secondary time zone Label Primary time zone (GMT-04:00) Eastern Time - New York ∱ Secondary time zone Label Not selected Ask to update my primary time zone to current location

Learn more about how Google Calendar works across time zones

**• Click on your "account name circle" where you can personalize your Workspace page with colors and other options**

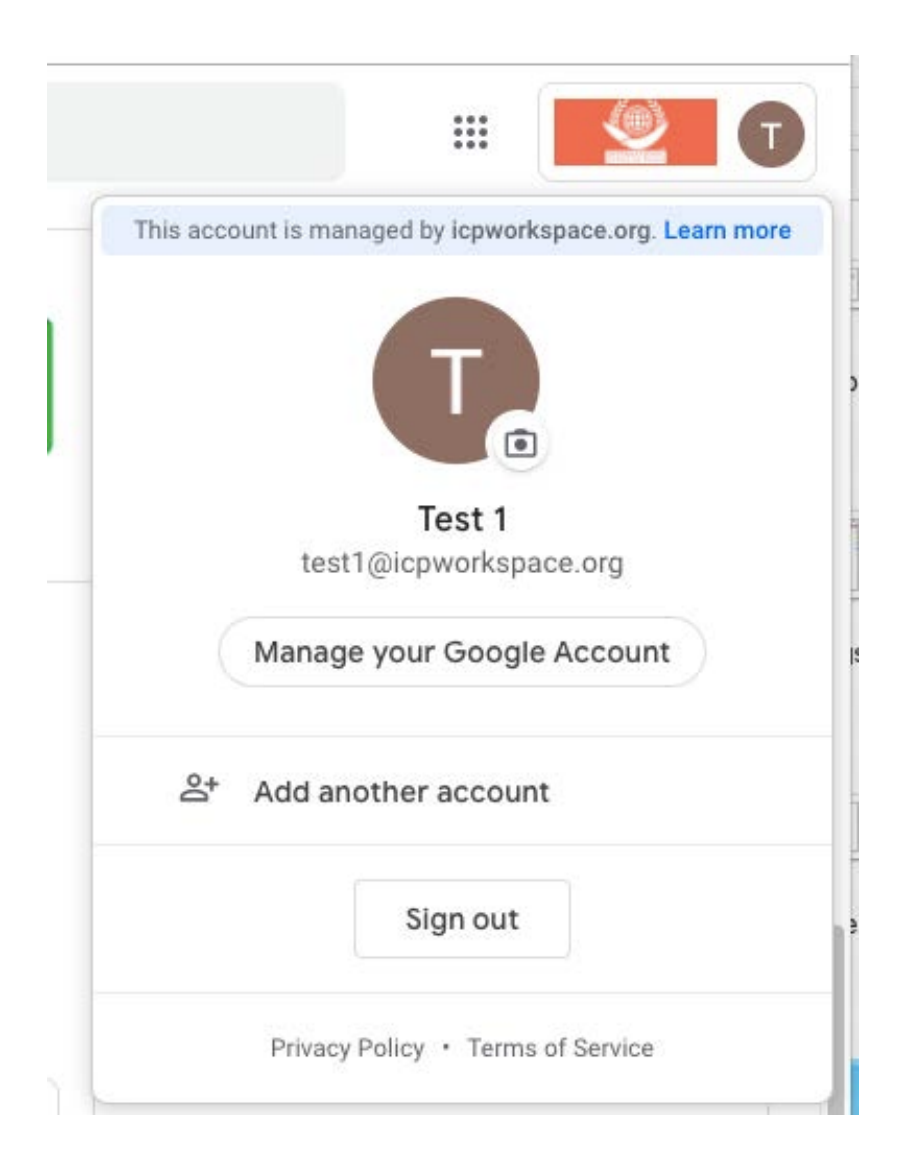

**• IMPORTANT! Click on the "Nine-Dot Square Icon" to access your ICP Workspace Tools and Resources.**

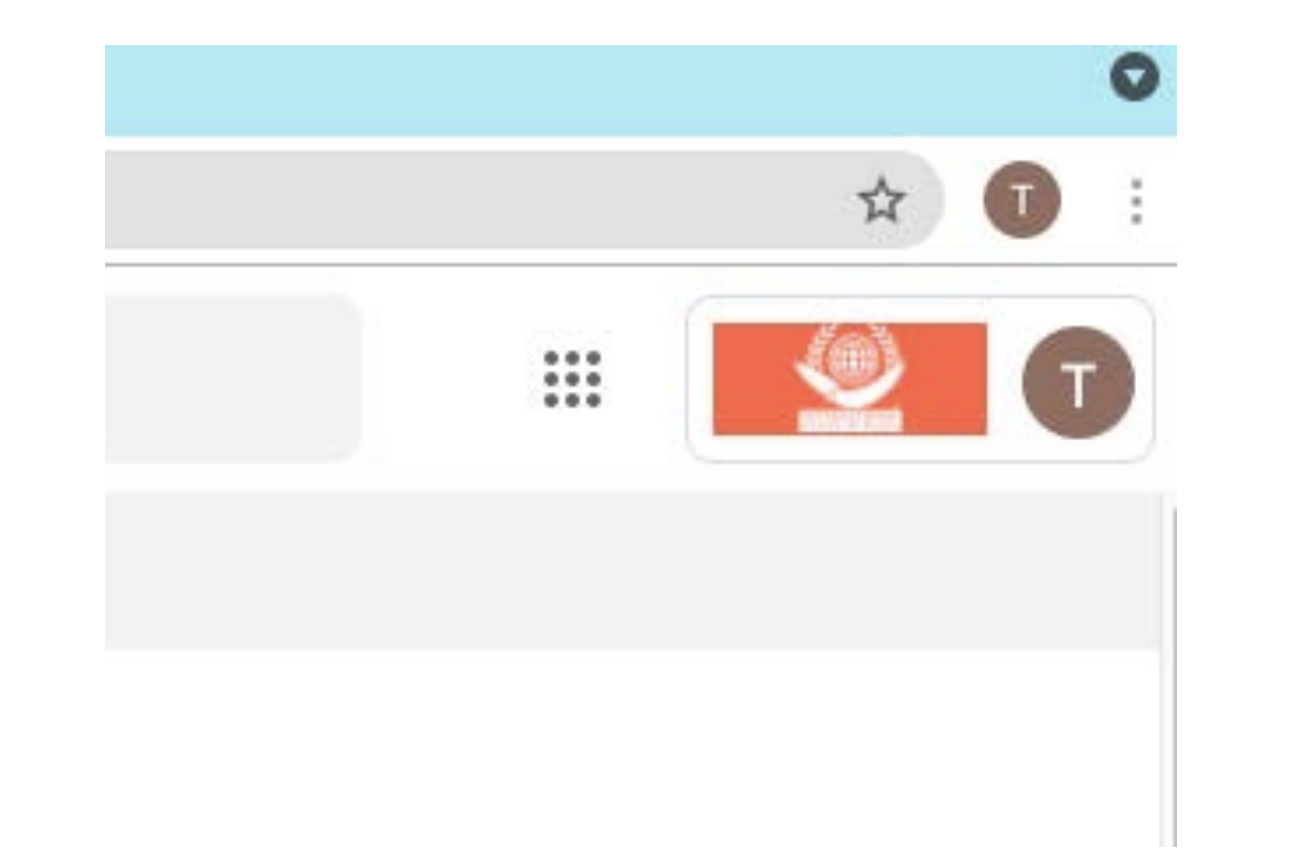

### **• There are many, many Tools and Resources available by just clicking on the Nine-Dot Icon.**

Connect with your teammates wherever they are

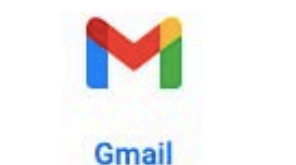

Custom business email

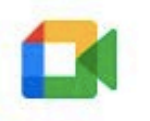

**Meet** Video and voice conferencing

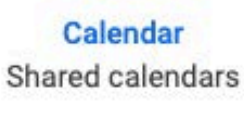

**Voice** Enterprise-grade voice solution

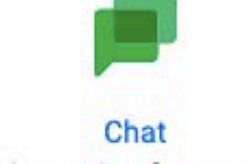

Messaging for teams

Create everything you need to bring your project to life

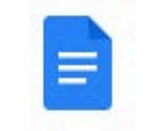

**Docs** Word processing

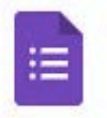

**Forms** Survey builder

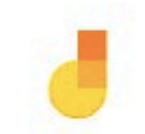

Jamboard A collaborative, digital whiteboard

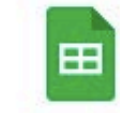

**Sheets** Spreadsheets

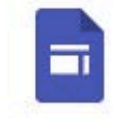

**Sites** Website builder

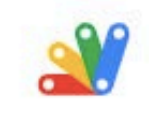

Google Apps Script ⊠ Optimize how you work

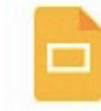

**Slides Presentation builder** 

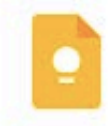

**Keep** Capture ideas and keep organized

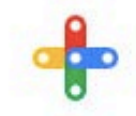

Add-ons<sup>[2]</sup> **Build and use Google** Workspace extensions

#### Control and access files and data securely and easily

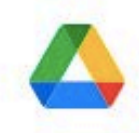

**Drive** Cloud storage

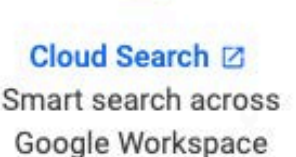

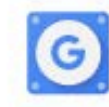

**Mobile** Work securely from mobile devices

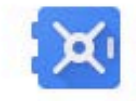

**Vault** ⊠ Retain, archive, and search data

**• Your ICPworkspace.org email will not work in most situations, other than logging into the Workspace.** 

**[YourGiveNname].[YourSurname]@ICPworkspace.org**

**You can setup your own personal Gmail address but it will not be an ICP address but rather a "gmail.com" address.**

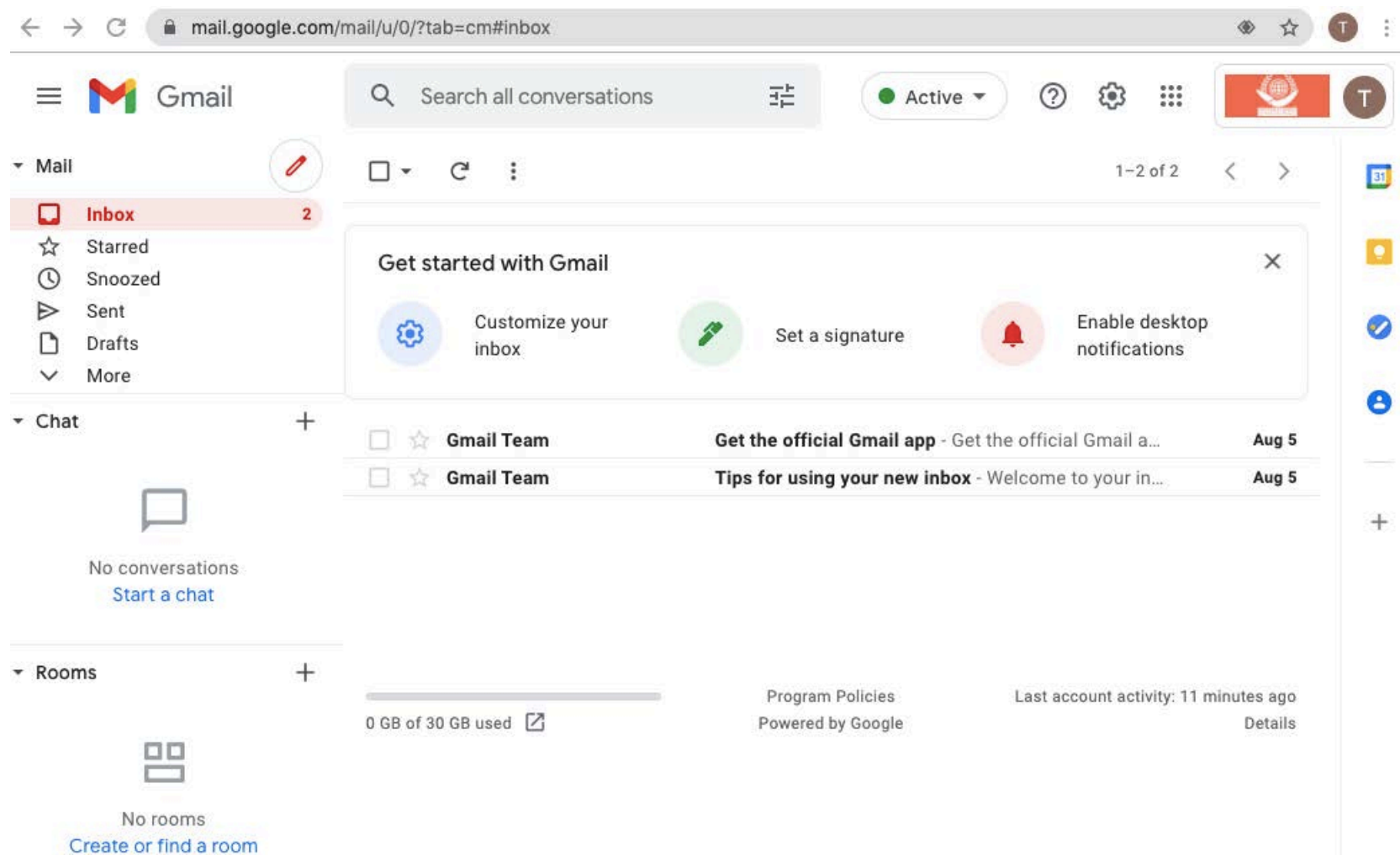

» Meet

**• You also have a personal Calendar. Click on the 9 dot icon and open your Calendar.** 

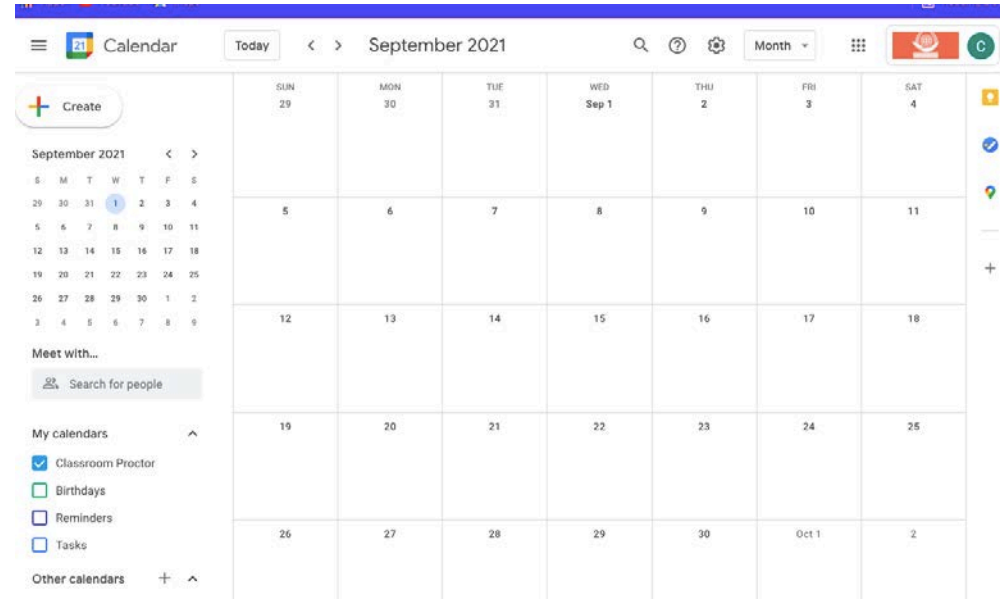

**• You can also view the Official ICP Workspace Calendar on our website:**

**https://www.internationalcitiesofpeace.org/about/icpcentral-calendar/**

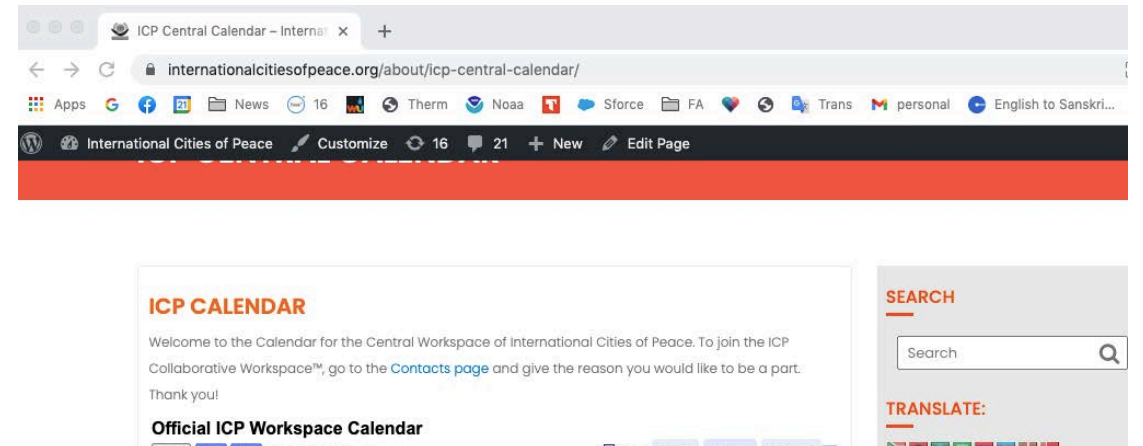

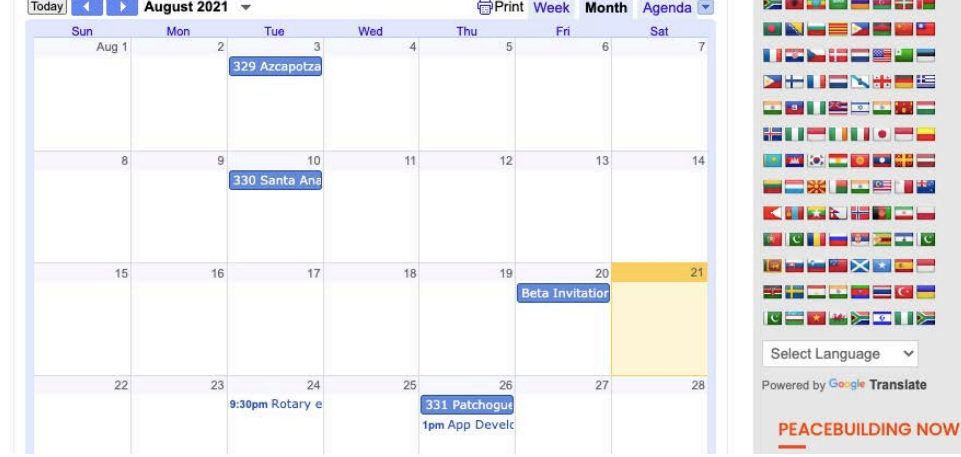

### **NOTE: BE SURE TO BOOKMARK THIS PAGE TO SEE THE OFFICIAL ICP WORKSPACE CALENDAR EACH TIME!**

**• As a bonus, you have 30GB of "Drive" Storage for keeping important documents, photos, TeamBoards, and Action Plans.** The 30 GB for your use is free but you can buy more from your own resources.

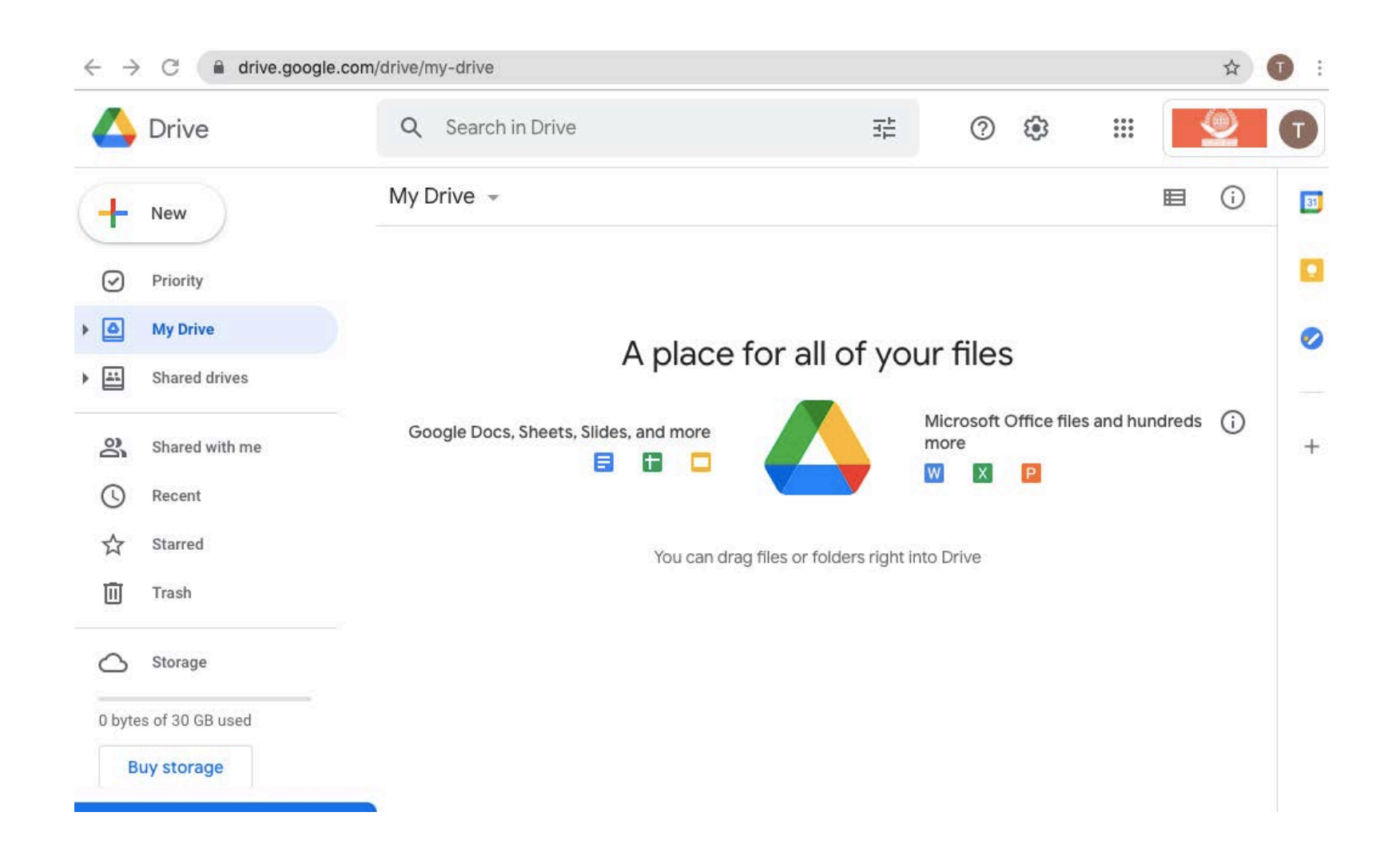

**• The "Shared Drive" option allows you to access ICP documents and other essential tools and information. You can also create a Shared Drive.**

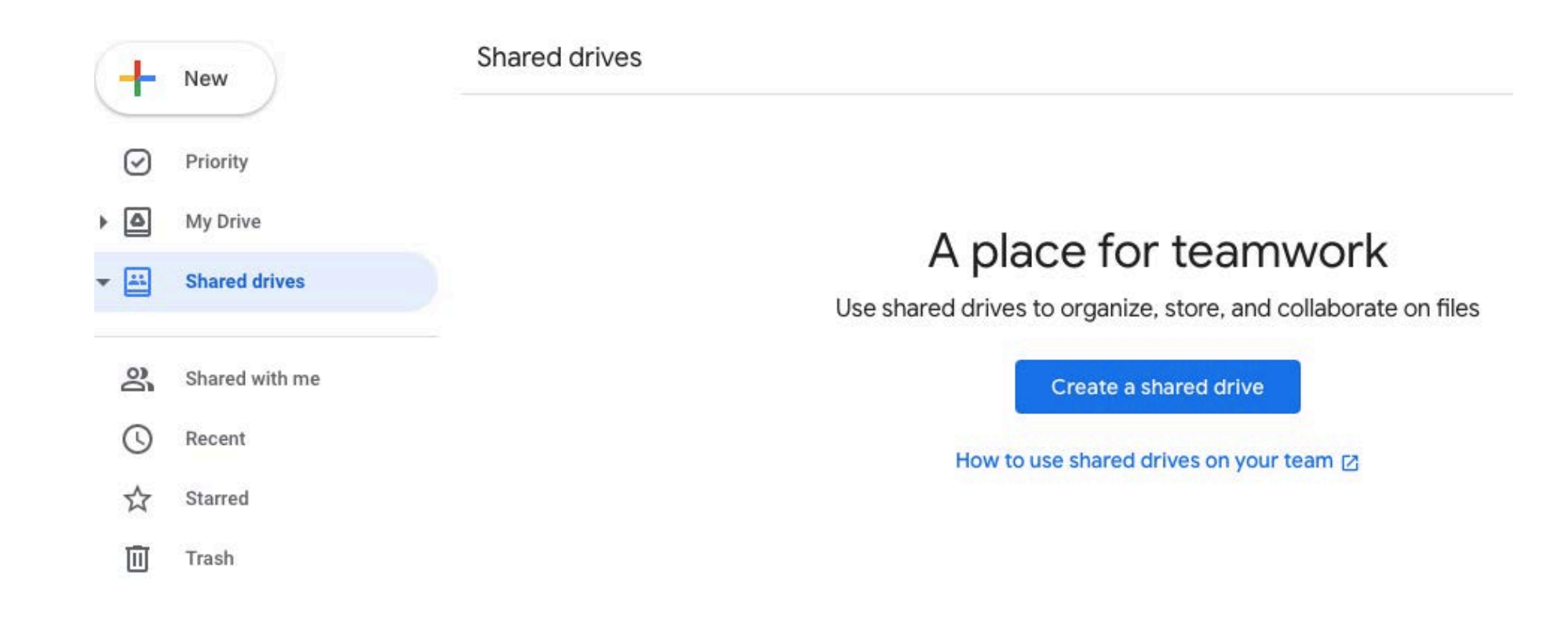

**• JOIN A GROUP! Ask to Join the group that focuses on your Continent: Africa, Europe, Asia, South or North America, or Oceania.**

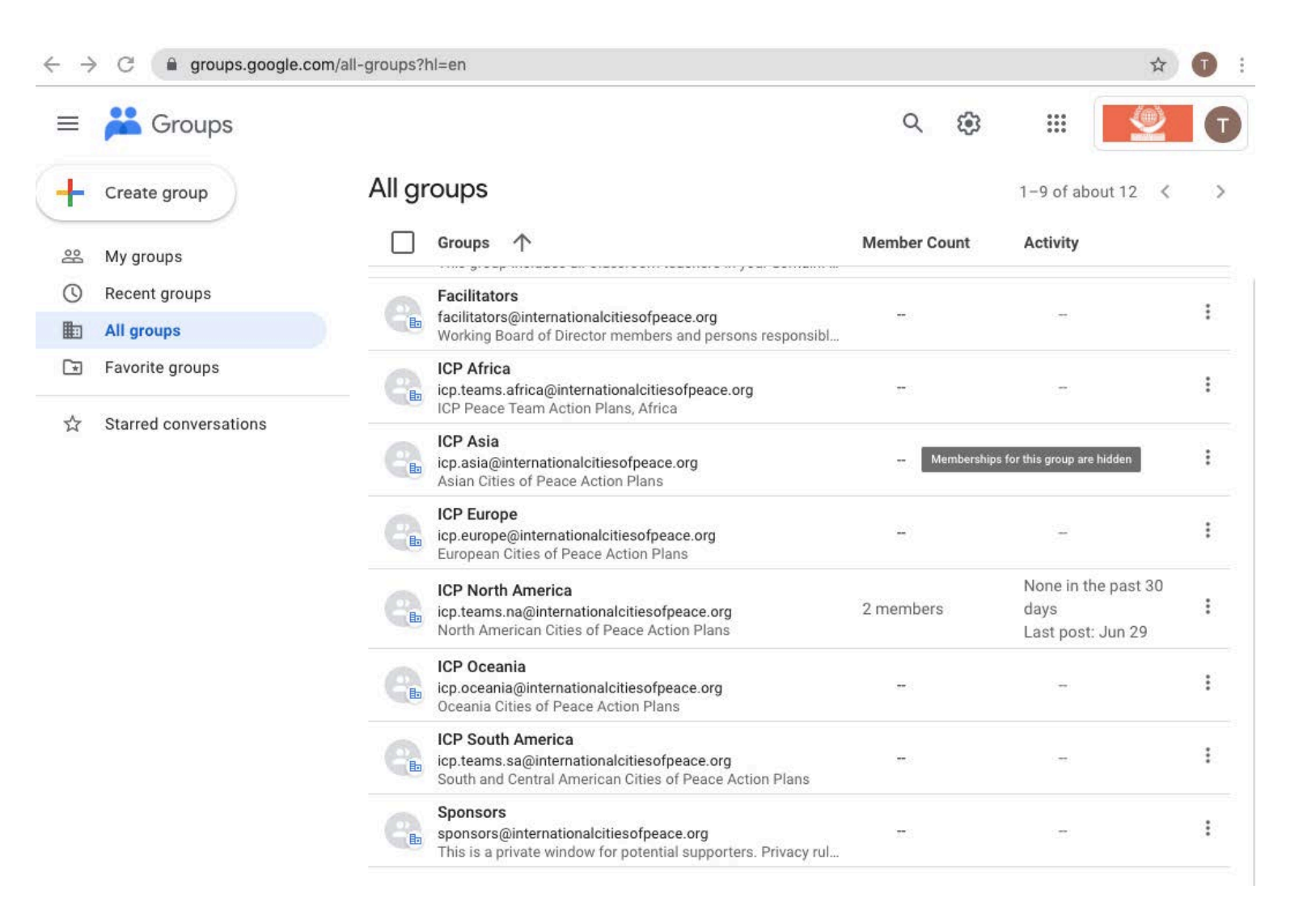

 $\overline{a}$ Working Board of Director members and persons responsibl...

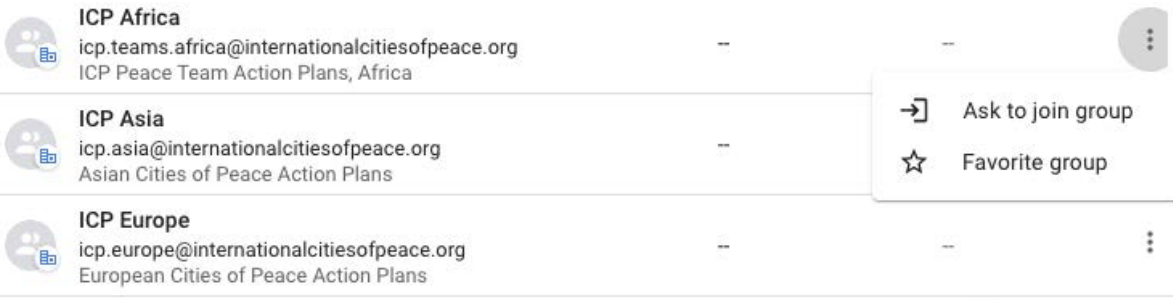

comment of the comment

None in the nost 20

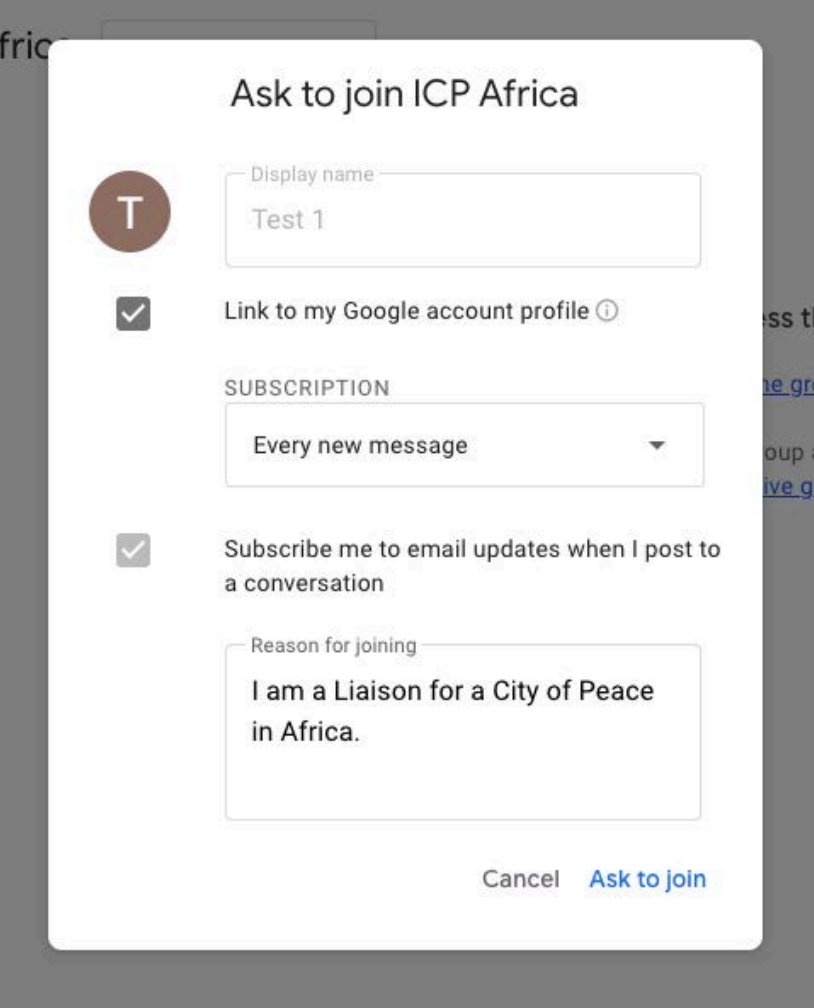

**• You can start a "Chat" for communicating with others. You can also schedule a "Meet" for video conferencing.**

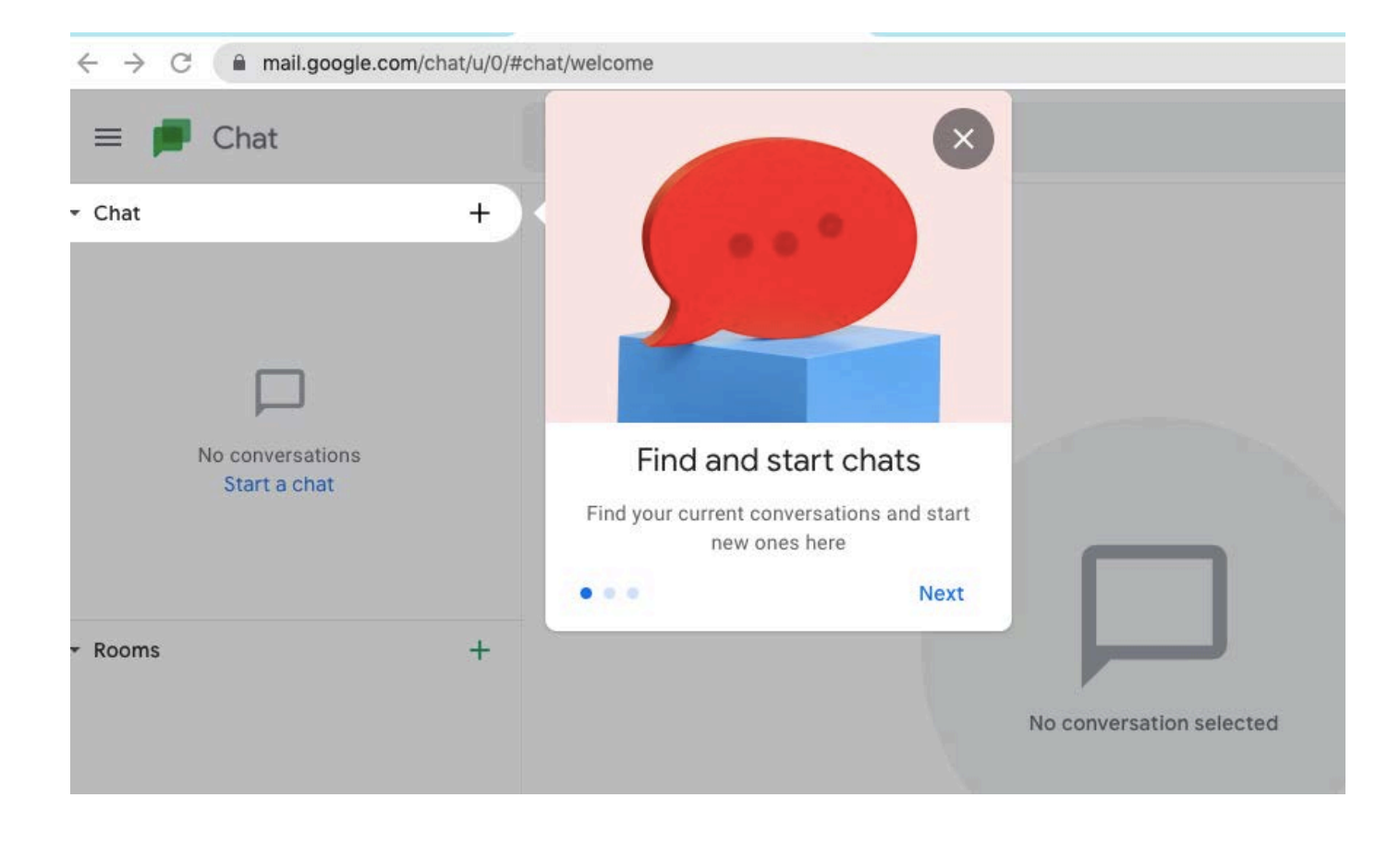

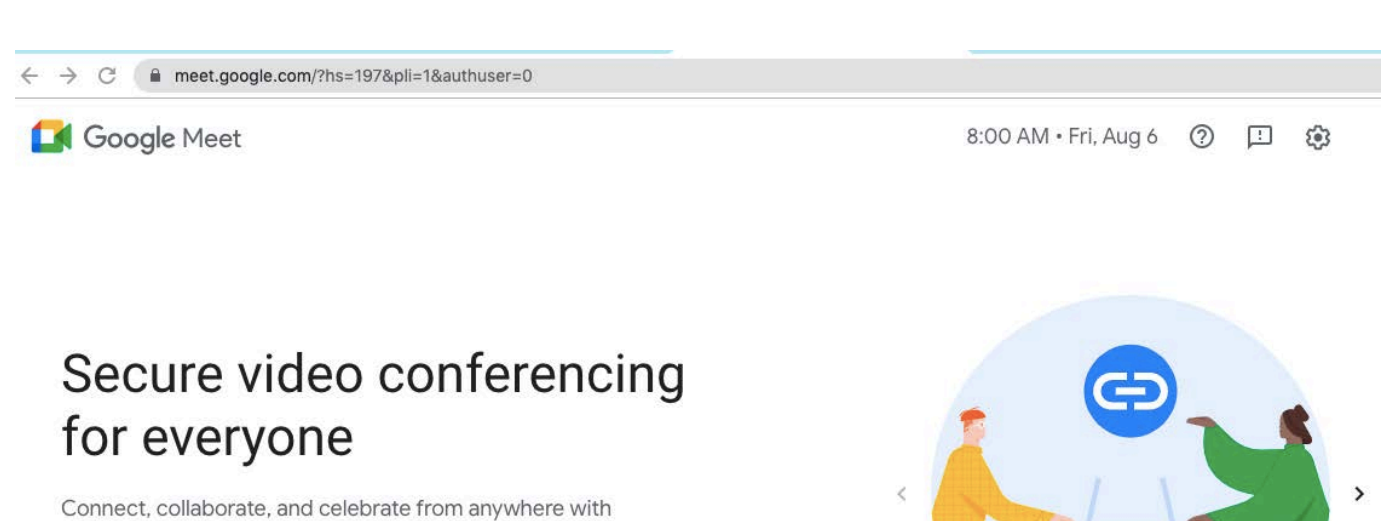

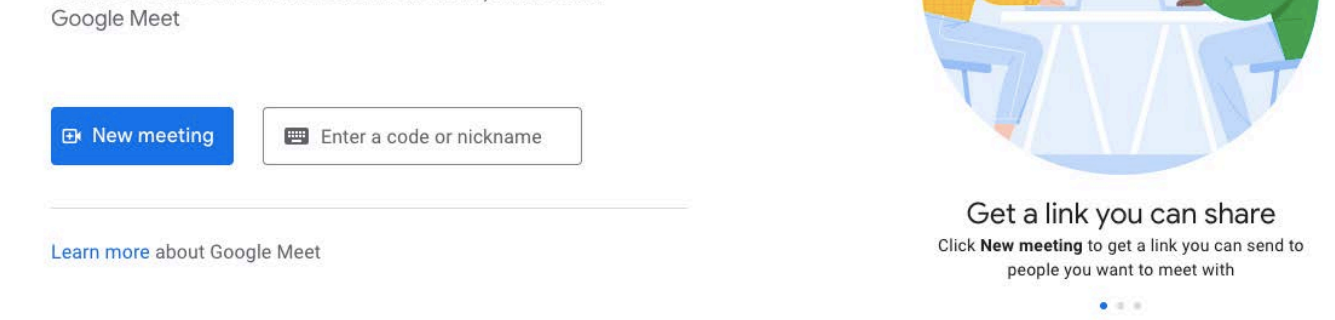

**• Add contacts for your personal "Contact" list.**

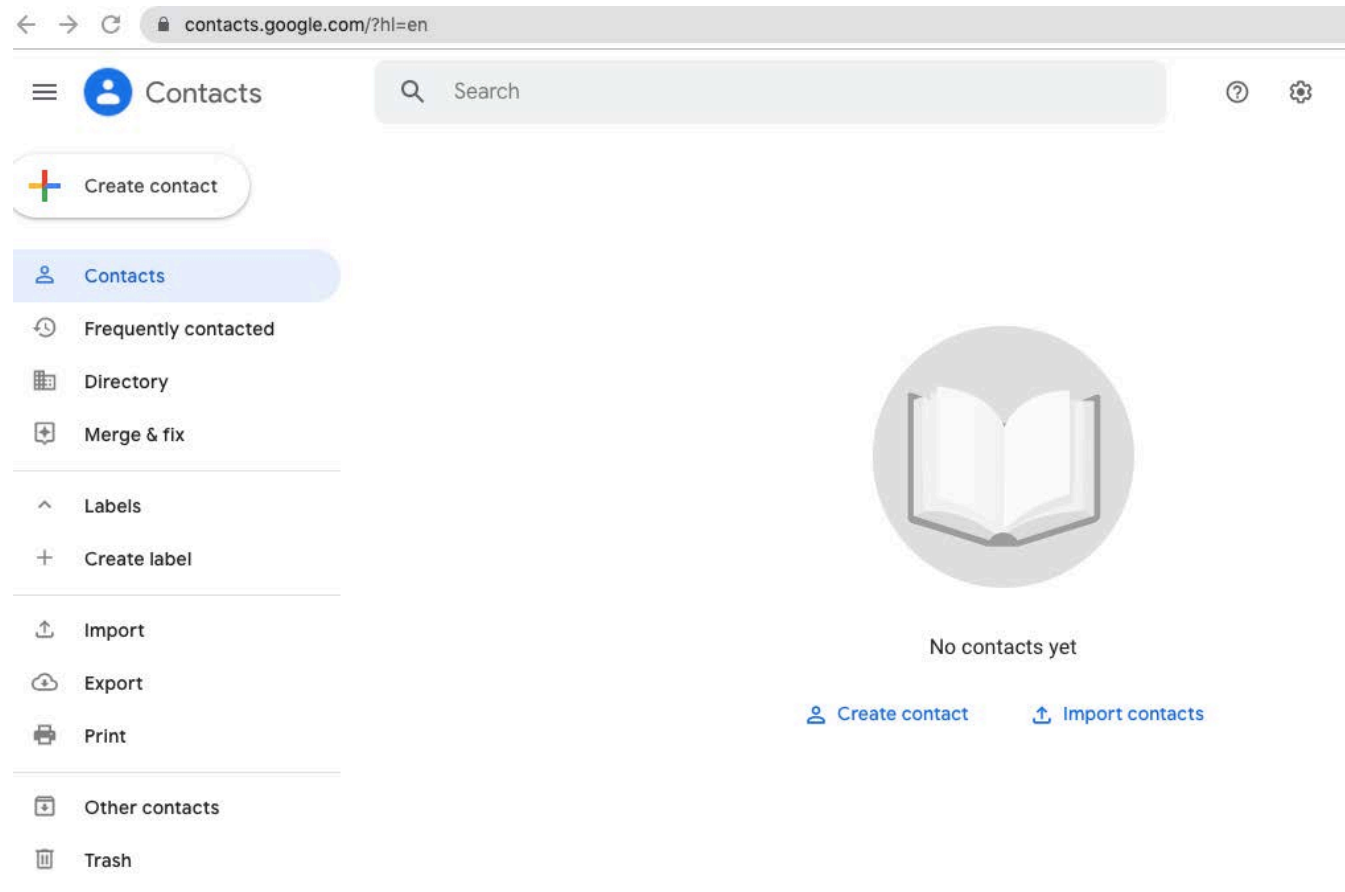

**• Join a "Classroom Training Class" by entering the Class Code available from teachers in the Shared Drive information area.**

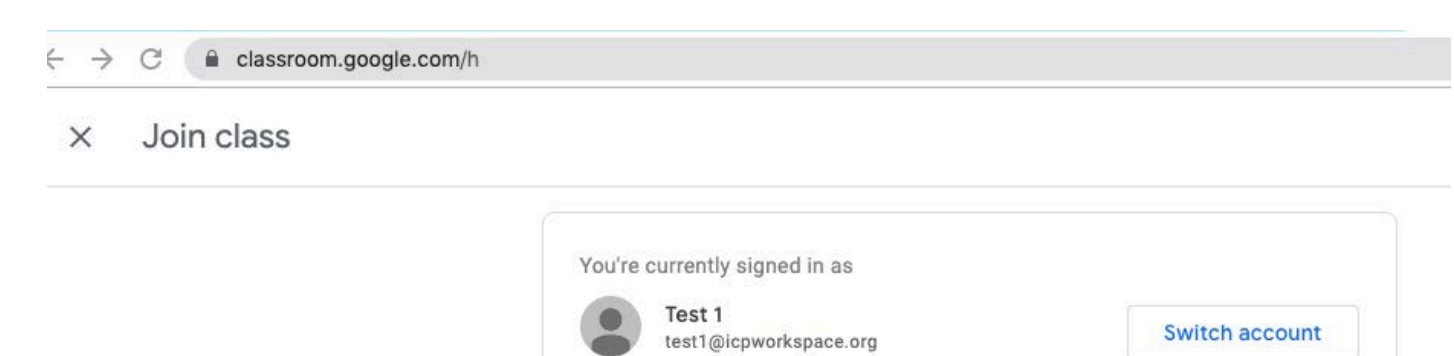

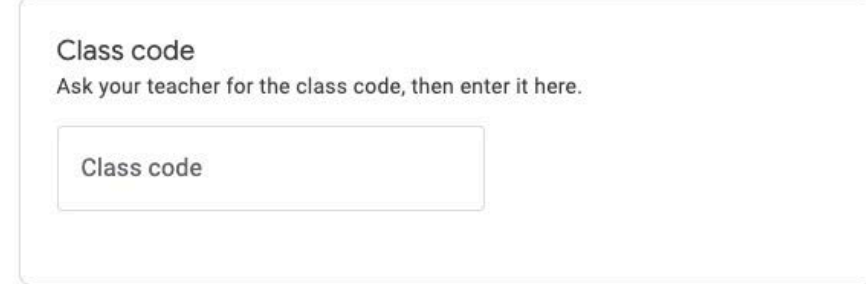

#### To sign in with a class code

- Use an authorized account
- Use a class code with 5-7 letters or numbers, and no spaces or symbols

If you have trouble joining the class, go to the Help Center article

**• MOST IMPORTANTLY! Use the Action Plan Template in your Shared Drive space "All Liaisons" to write your Plan. The reason to use the Template is that it uses less drive storage space. Just fill in the blanks, name your Plan with your City Name, then Save.**

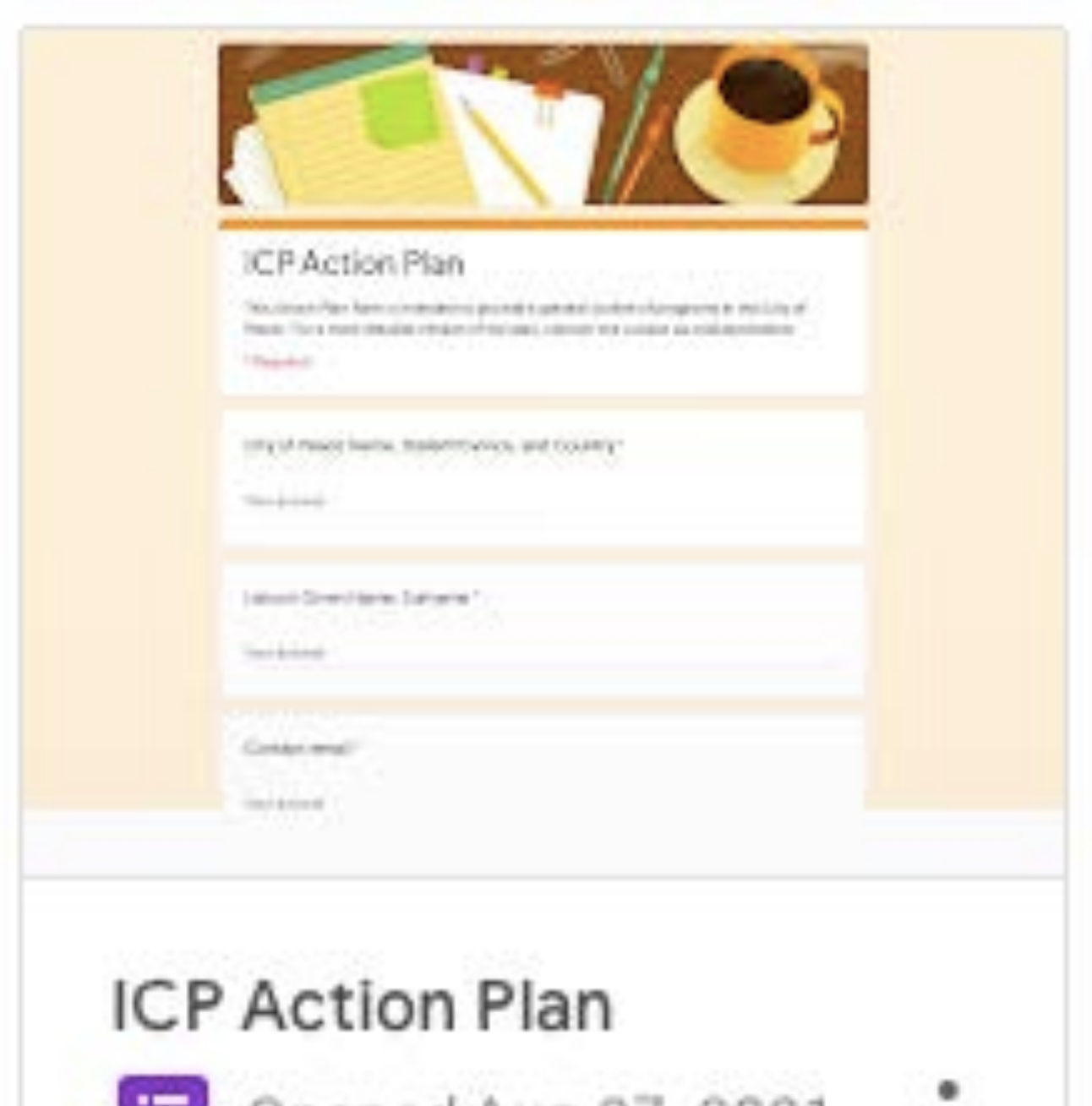

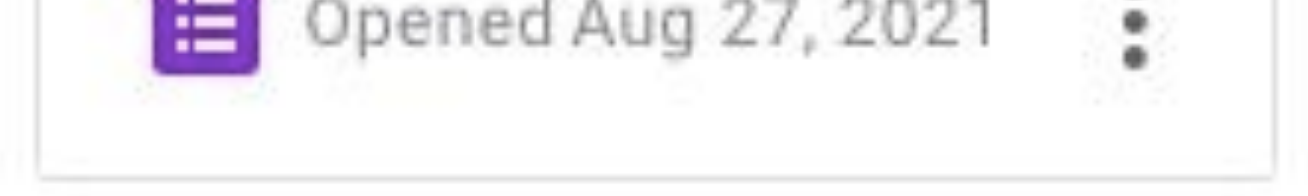

**• Once your Action Plan is complete upload it too the Group Shared Drive and share it with your Continent's Group.** The Action Plan can be accessed by sponsors, Facilitators, and experts who will be interested and supportive in helping you develop an effective Action Plan.

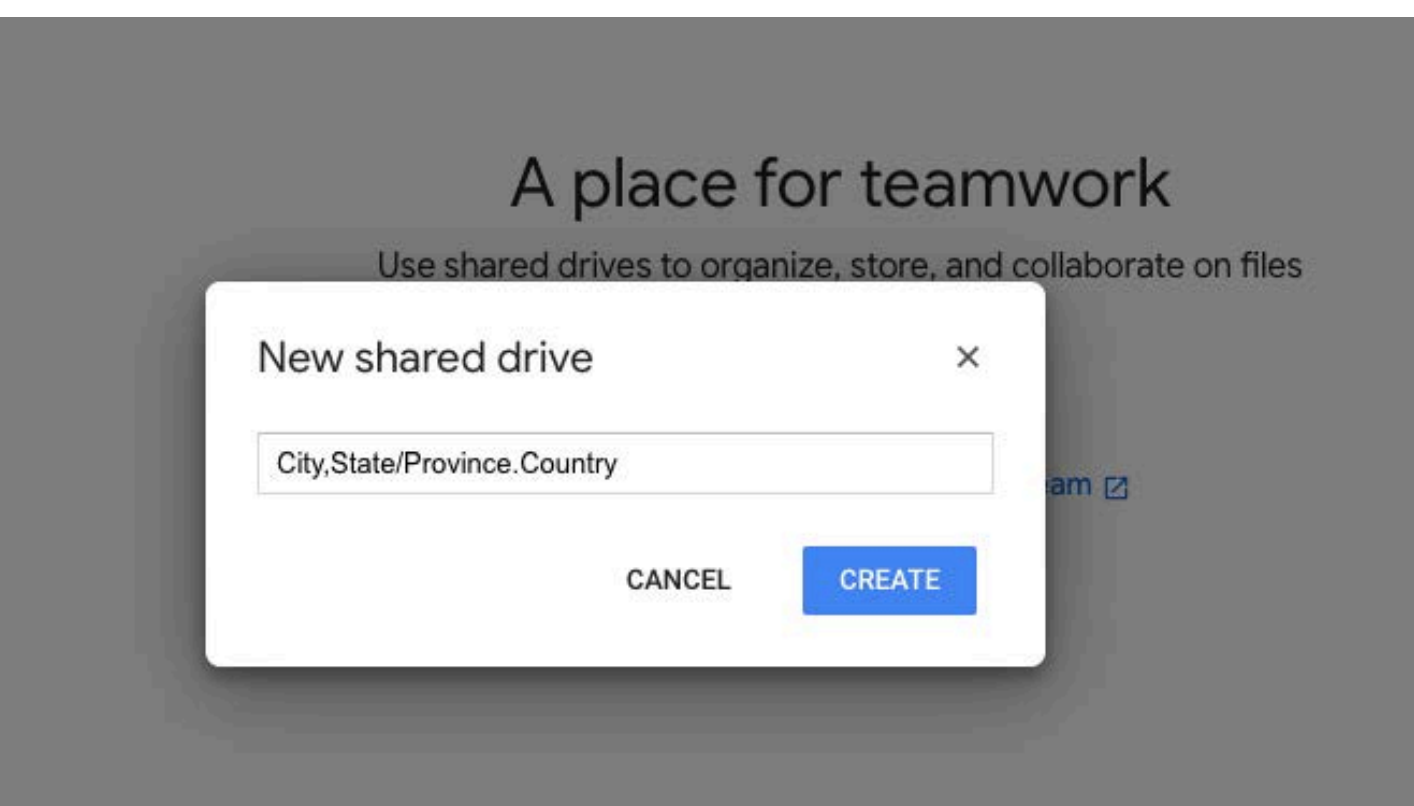

• Example of how to Share a Folder within the Shared Drive Space.

Share a folder?

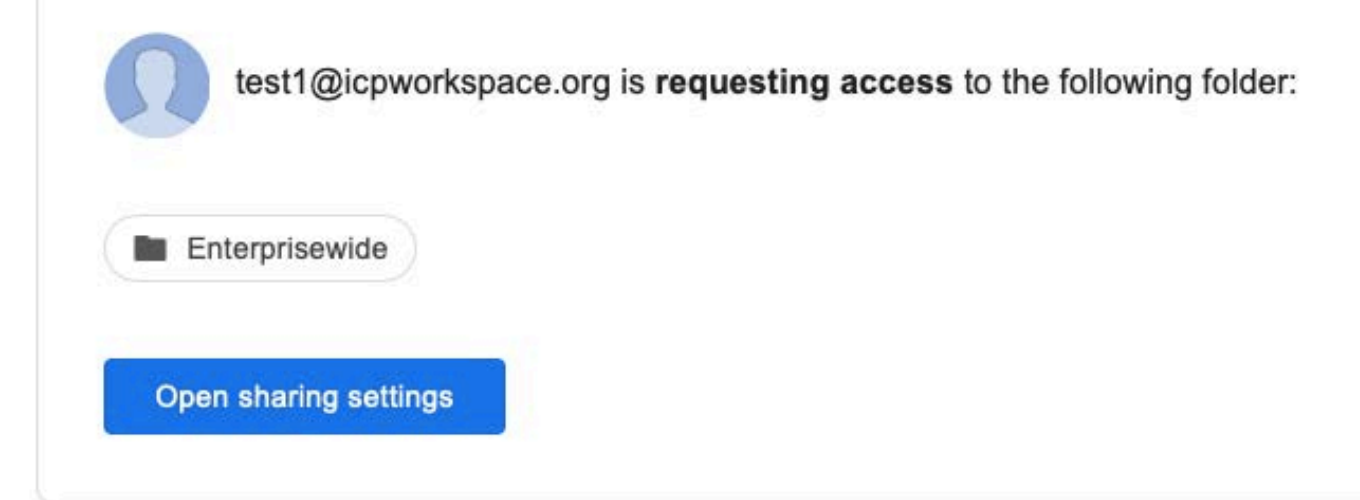

**• Many, many other Tools and Resources are available! Explore. Try each one to see if they will add to your productivity and collaborate. work for local/global peace.**

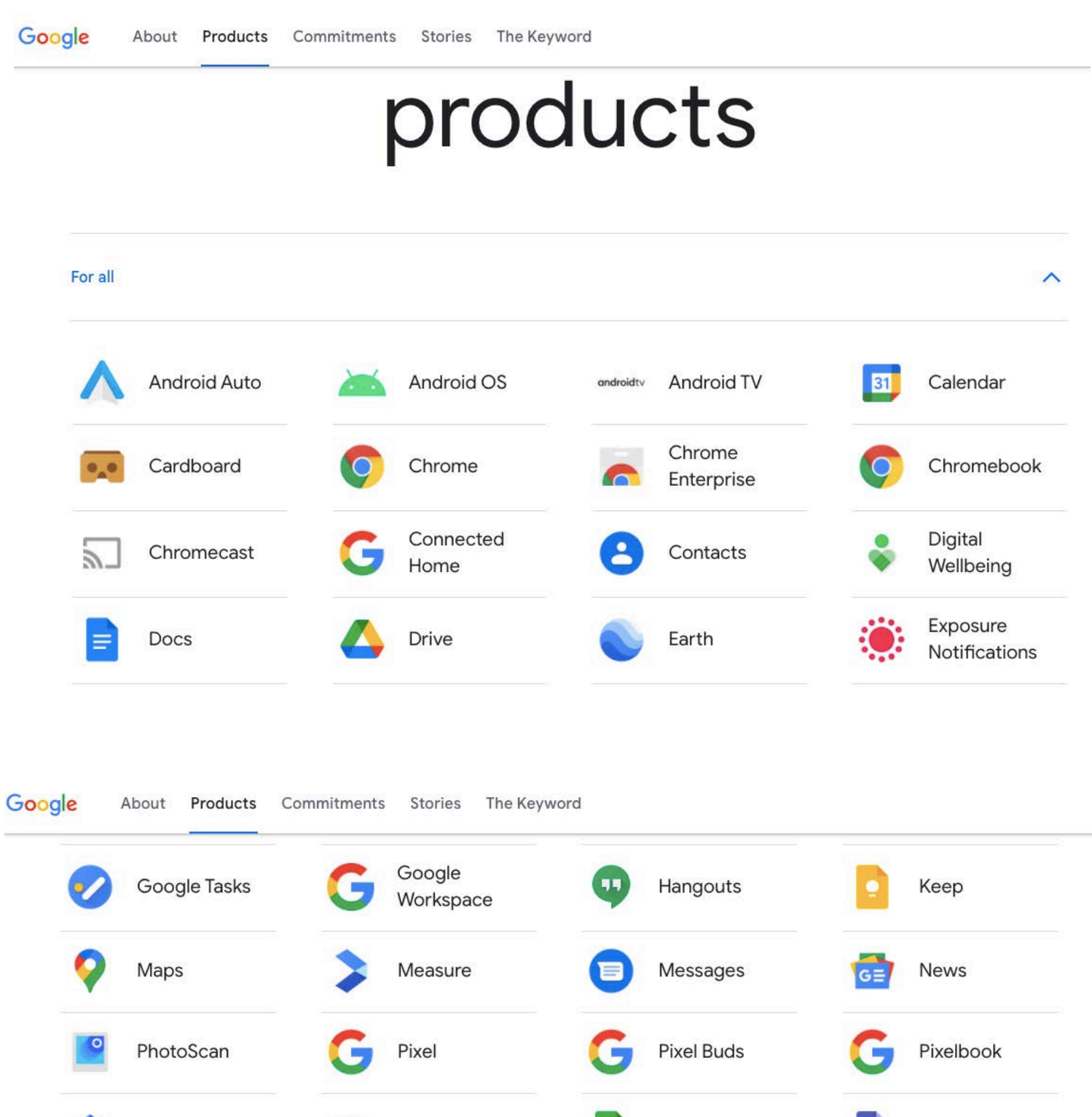

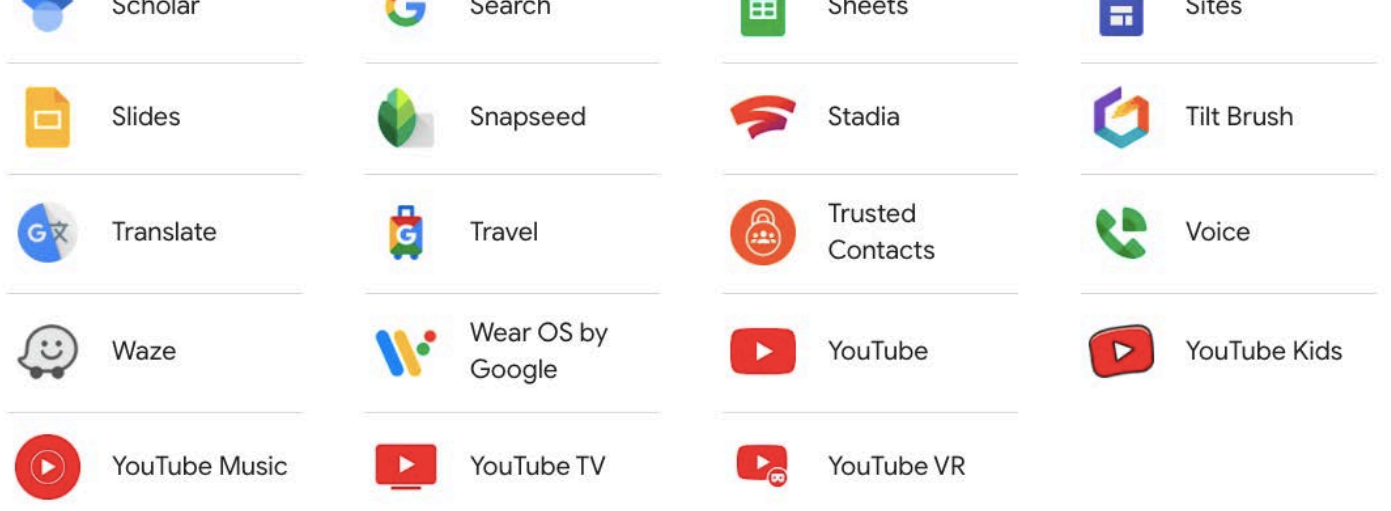

# **Now You Are in Collaboration with the International Cities of Peace Global Peace Community!**

- **Explore** how more Google's Creativity Apps can make your peace efforts productive.
- **Contact** other Liaisons on your Continent and beyond.
- **Learn** from Google Classroom and training classes.
- **Upload** your Action Plan to get input and improvements.
- **Receive** a Recommendation on your ICP Action Plan and programs.
- **Increase** your volunteer base with special outreach tools and resources.
- **Interest** outside supporters, donors, and granting organizations who will have access through a special secure and private portal. **• Build** ICP Teams in your area and around the globe
- **More great resources to come!**

*Never doubt that a small group of thoughtful, committed citizens can change the world. Indeed, it is the only thing that ever has." ~ Anthropologist Margaret Mead*

© 2021, Cities of Peace, Inc. 080821-01 20

# **If questions, please go to the FAQ (Frequently Asked Questions) page on the ICP website:**

**https://www.internationalcitiesofpeace.org/workspace-faq/**

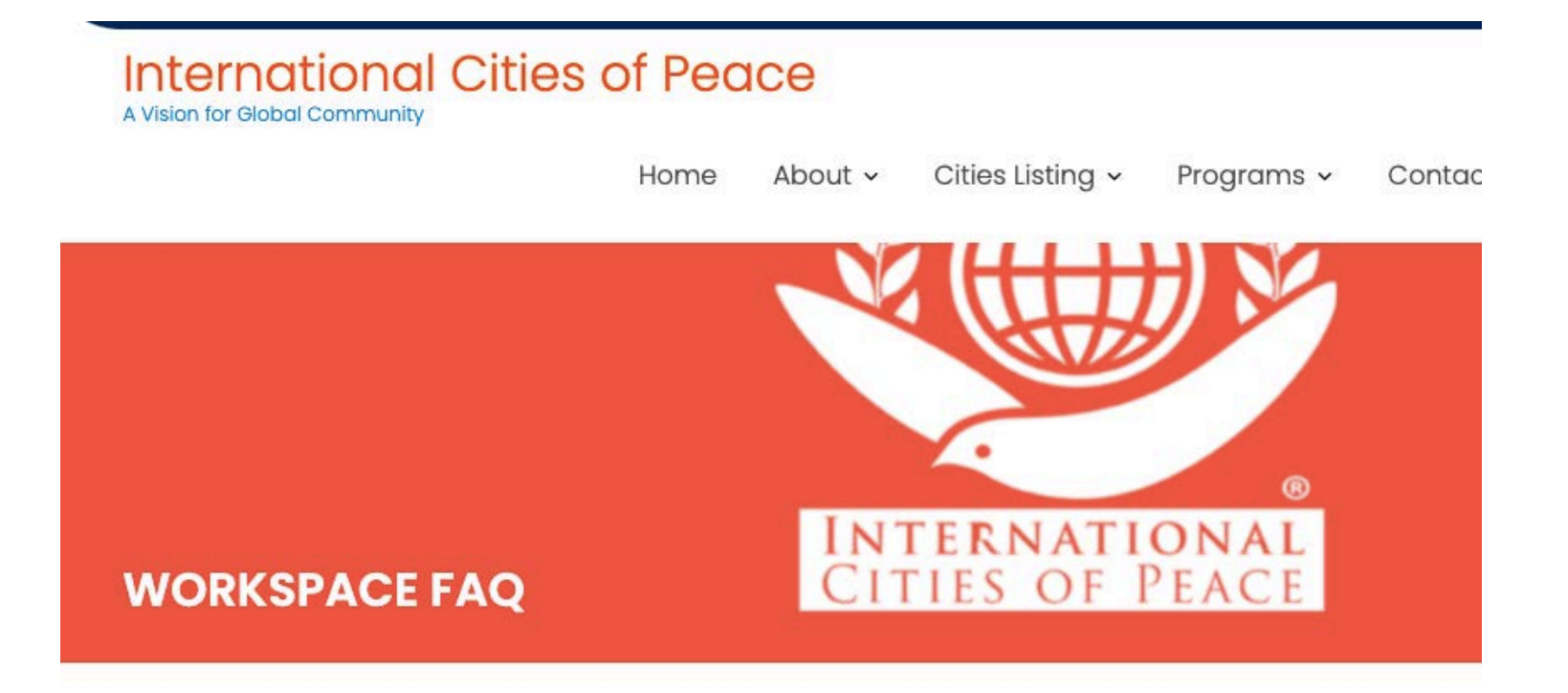

#### **ICP WORKSPACE FAQ**

The ICP Collaborative Workspace is for Liaisons of member Cities of Peace to join and utilize the many tools and resources available to International Cities of Peace. If you are not a Liaison for a City of Peace, you will not be able to join (You can always establish your community as a City of Peace, then join). For those who are in good standing with the ICP Workspace, please use the following form to send your questions. Follow-up answers and instructions are listed below the form. Thank you for your efforts

toward peace!

## **Build your Peace Team; Develop an Action Plan; Get Peace done!**

**Google Workspace for International Cities of Peace is free and highly recommended for all City of**  Peace Liaisons. Join, access, meet, build, share, collaborate, and inspire others.

### **ICP TRAINING PACKAGES!**

- **Peace Team Training package:** Build a Strong and Effective ICP Peace Team
- **Action Plan Training package:** Develop a Transformative ICP Action Plan
- **Teamwork Training package:** Achieve Greater Success with ICP Agile Teamwork.

## • **Current Classroom Training on the Workspace**

- a. Sustainable Development Goals
- b. Master the Golden Rule

**If you are not already a part, request to JOIN ICP Google Workspace!**

Questions or Requests? Send an email to:

**info@ICPworkspace.org**

#### © 2021, Cities of Peace, Inc. 080821-01 22

# **REMEMBER TO BOOKMARK THE ICP WORKSPACE PAGE!**

Bookmark the login page you received in the first Invitation email. Or, if you did not bookmark that page, go to the following and choose an account:

https://workspace.google.com/u/2/dashboard

### **YOU CAN ALSO RESET YOUR PASSWORD**

To reset your passwords without contacting an administrator — make sure you add a recovery phone number or email address to your account when in the Workspace. Then you can receive recovery instructions by voice, text message, or email. Reset your password by entering your Google Account address and following automated instructions.

# **Have Fun, Do good!**

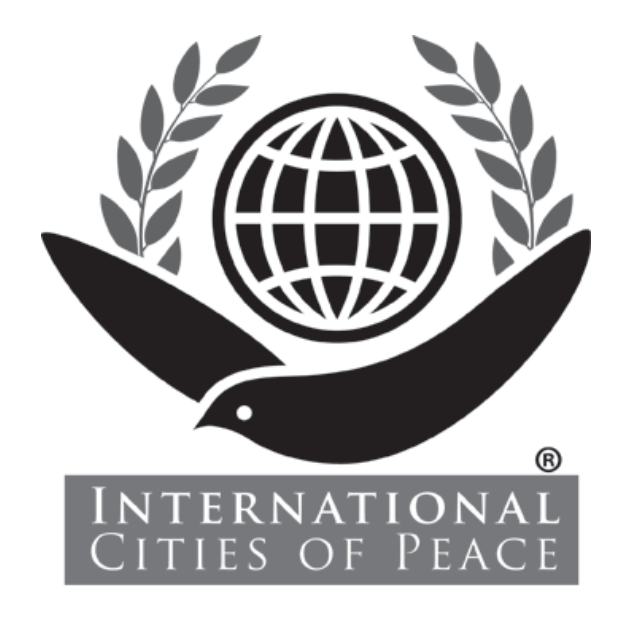